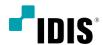

# IDIS Mobile Plus

**Operation Manual** 

# **App Installation**

#### Android

- Open android Play Store (Google Play) on your device.
- 2 In Play Store (Google Play), enter IDIS Mobile Plus in the search field.
- 3 Install IDIS Mobile Plus and open it.

#### iOS

- 1 Open **App Store** (A) on your device.
- 2 In App Store, enter IDIS Mobile Plus in the search field.
- 3 Install IDIS Mobile Plus and open it.

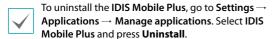

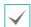

To uninstall the IDIS Mobile Plus, press and hold the program icon for 2 seconds and then press the button.

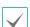

- · Some discontinued models may not be compatible with IDIS Mobile Plus. Please use IDIS Mobile for those models.
- Disable 2FA option from the devices which use 2FA before uninstalling the application.

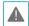

This service requires heavy data traffic, and using a Wi-Fi connection is recommended. Using wireless internet (3G, LTE) may result in excessive data charges.

# **App Configuration**

Launch IDIS Mobile. The following start-up screen will appear.

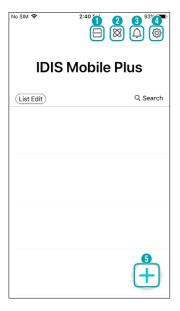

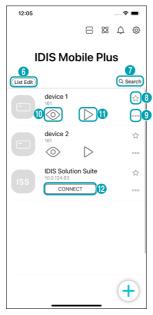

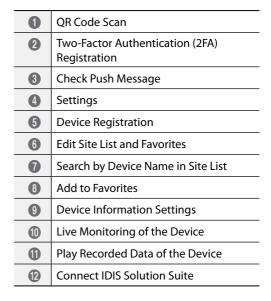

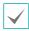

Two-factor authentication (2FA)
Registration and Check Push Message
buttons are activated only when a recorder
that supports these function is registered.

# **Device Registration**

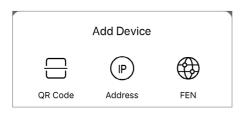

- QR Code: Register a device by scanning a QR code.
- IP Address: Register a device with an IP address.
- FEN: Register a device with a FEN name.

### Add Device with IP Address

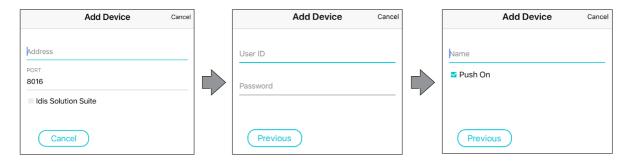

- 1 Click Address and enter the IP address. When using the IDIS Solution Suite service, select the IDIS Solution Suite check box.
- 2 Enter the user ID and password of the device.
- 3 Enter the device name and select the push message option.

## Add Device with FEN name

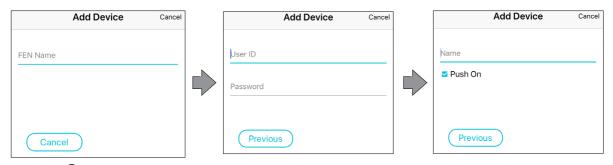

- 1 Click  $\bigoplus_{\text{FEN}}$  and enter the FEN name.
- 2 Enter the user ID and password of the device.
- 3 Enter the device name and select the push message option.

# Two-Factor Authentication (2FA) Registration

Register a user's mobile device as a Two-factor Authentication device by selecting the  $\bigotimes$  (2FA) button on top of the start-up screen.

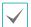

This feature is available only with devices that support the Two-factor Authentication and needs to be set up beforehand in order to function correctly. For more information, refer to the device's operation manual.

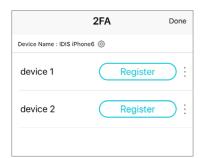

Register: Select the Register button beside each unregistered device.
 When the authentication is successfully completed, the Register button is switched to Authenticated.

# **Settings**

Change the IDIS Mobile Plus settings by selecting the (Settings) button on top of the start-up screen.

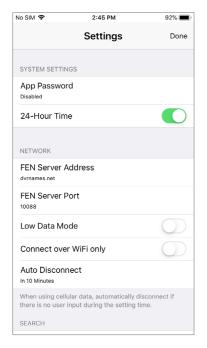

#### SYSTEM SETTINGS

- App Password: Configure app password and biometrics unlock options.
- 24-Hour Time: Select between 24-hour time and 12-hour time.

#### **NETWORK**

- FEN Server Address: Configure the FEN server address.
- FEN Server Port: Configure the FEN server port.
- Low Data Mode: Runs the app in low data mode.
- Connect over WiFi only: Connects only when using WiFi.
- Auto Disconnect: Automatically disconnects after a certain amount of time with no use.

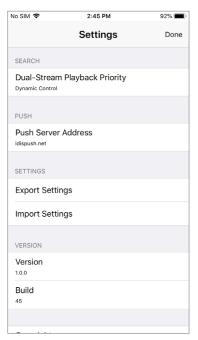

#### **SEARCH**

 Dual-Stream Playback Priority: Select from Dynamic Control/Main Stream Priority/Sub-Stream Priority.

#### **PUSH**

• **Push Server Address:** Configure the push server address.

#### **SETTINGS**

- Export Settings: Exports the list of registered devices.
- Import Settings: Imports the device list settings.

#### **VERSION**

- Version: Displays the version of IDIS Mobile Plus.
- Build: Displays the build number of IDIS Mobile Plus.

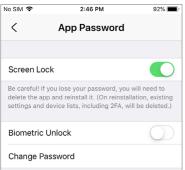

#### App Password

- Screen Lock: Toggle on to use the screen lock of the app.
- Biometric Unlock: Toggle on to use biometric to unlock the app.
- Change Password: Change the app password.

# **Edit Device List**

After registering devices, select the List Edit button from the start-up screen to edit the device list.

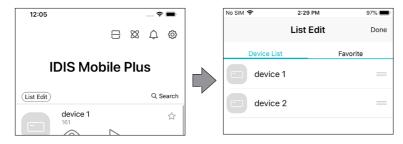

# **Real-time Monitoring and Search**

# **Screen Description**

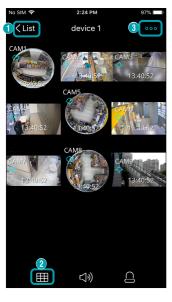

- 1) List: Select to turn to the device list.
- ② Change Layout: Select the (Screen Layout) button or double tap on the camera image to change the screen layout. Clicking the (Screen Layout) button changes the screen layout in sequence. In 1x1 mode, double tap on the camera image to switch to the previous layout, and in NxN mode, double tap on the camera image to switch to 1x1 mode.

<Horizontal Mode: Image>

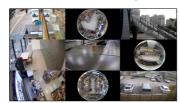

<Horizontal Mode: Image + OSD>

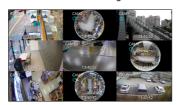

<Horizontal Mode: Image + OSD + Buttons>

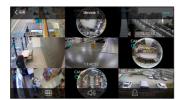

<Vertical Mode: Image + Buttons>

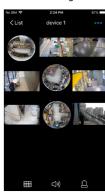

<Vertical Mode: Image + OSD + Buttons>

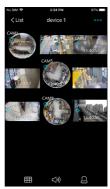

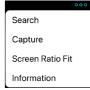

- 3 Menu: Select the (Menu) button to use the following features.
- Live/Search: Switches to live/search screen of the current device.
- Capture: Saves the current image as a screenshot.
- Screen Ratio Fit/Image Ratio Fit: Fits the image to the screen ratio/image ratio.
- Information: Displays the additional information.

# **Real-time Monitoring**

Select the (Live) button from the registered device list to bring up the image of the device.

#### NxN Layout

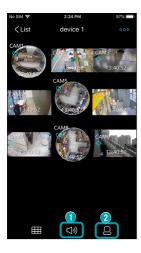

- ① Audio In/Out: Supports two-way audio with the device.
- ② **Alarm-Out/Beep:** Toggles on/off alarm-out and beep of the device which supports the alarm-out feature.

#### 1x1 Layout

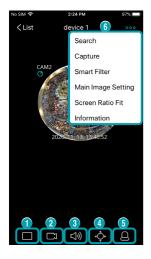

- ① **Change Layout:** Select to change the screen layout of the current image.
- ② **Select Camera:** Switches to the selected camera image.
- 3 Audio In/Out: Supports two-way audio with the device.
- **4) PTZ Camera Control:** Controls the PTZ camera in PTZ mode.
- **⑤ Alarm-Out/Beep:** Toggles on/off alarm-out and beep of the device which supports the alarm-out feature.
- **(Menu:** Select the **(Menu)** button to use the following features.
- Live/Search: Switches to live/search screen of the current device.
- Capture: Saves the current image as a screenshot.
- Smart Filter: Applies the smart filter to the image.
- Screen Ratio Fit/Image Ratio Fit: Fits the image to the screen ratio/image ratio.
- Information: Displays the additional information.

#### PTZ Control

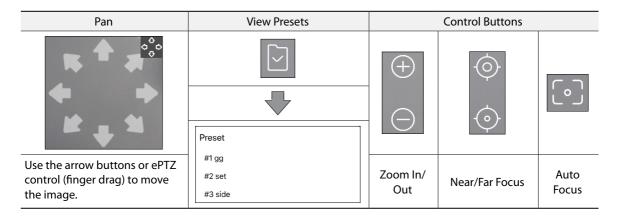

#### **Smart Filter**

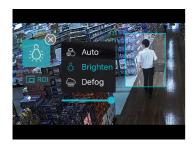

- Auto: Automatically applies the filter to the image to improve the resolution.
- ROI: Select the ROI (Region Of Interest).
- **Brighten:** Adjusts the brightness of the screen.
- **Defog:** Applies the defog filter to the screen.

#### Representative Image

Displays the current screen as the representative image on the device list.

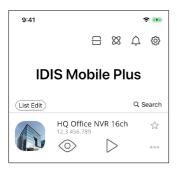

## Search

Select the (Search) button from the registered device list to bring up the image of the device.

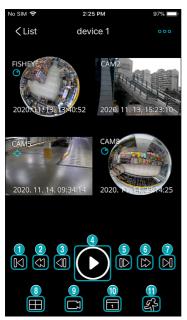

- ① Go to Beginning: Moves to the first video among the recorded data.
- ② **High-speed Rewind:** Plays the recorded video in high-speed in reverse. The number of tap on the button changes the speed.
- 3 Go to Previous Frame: Moves to the previous frame.
- 4 Play: Plays the recorded video displayed on the current screen.
- (5) Go to Next Frame: Moves to the next frame.
- **⑥ High-speed Playback:** Fast-forwards the recorded image. The number of tap on the button changes the speed.
- (7) Go to End: Moves to the latest video among the recorded data.
- **® Change Layout:** Select to change the screen layout of the current image.
- Select Camera: Switches to the selected camera image.
- **® Time Search:** Searches for images of specific date and time among the recorded data.
- **(f) Event Search:** Searches for images with specific events. Select search period and camera, and select event types.

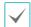

Network cameras and network video server can search only the events detected during SD memory card recording.

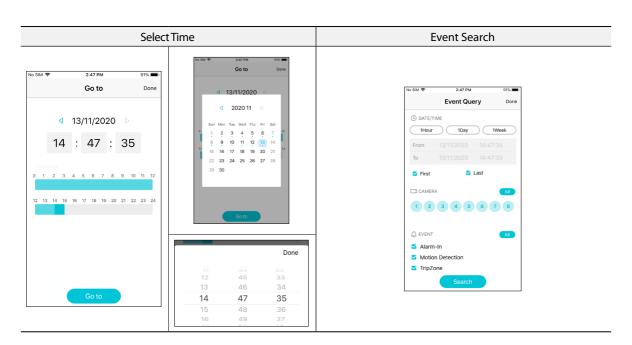

# **Fisheye Dewarping**

The dewarping button( ) is activated for fisheye cameras in 1x1 layout. Using the dewarping function corrects the distortion of the fisheye image.

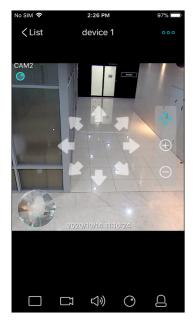

Pressing the button displays PIP image with zoom in/out and dewarping control menu.

 Use fingers for zoom in/out action or use buttons of the control menu to zoom in/out.

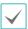

Zoom in/out action: Pinching or spreading two points on the screen with fingers

- Drag the image with a finger to move in the corresponding direction.
- Pressing the button again exits the fisheye mode and returns to the original image.

# **Digital Zoom**

Use fingers for zoom in/out action in 1x1 layout to use the digital zoom feature.

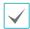

Zoom in/out action: Pinching or spreading two points on the screen with fingers

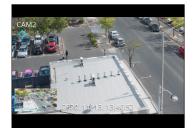

- PIP image is displayed when OSD display is activated.
- Drag with fingers to see the zoomed in part of the whole camera image.
- Zoom out on the image until the whole image is displayed in order to end the digital zoom action.

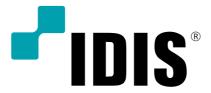

IDIS Co., Ltd.

For more information, please visit at **www.idisglobal.com**